# **Continuous Integration con GitHub Actions**

## **Table of Contents**

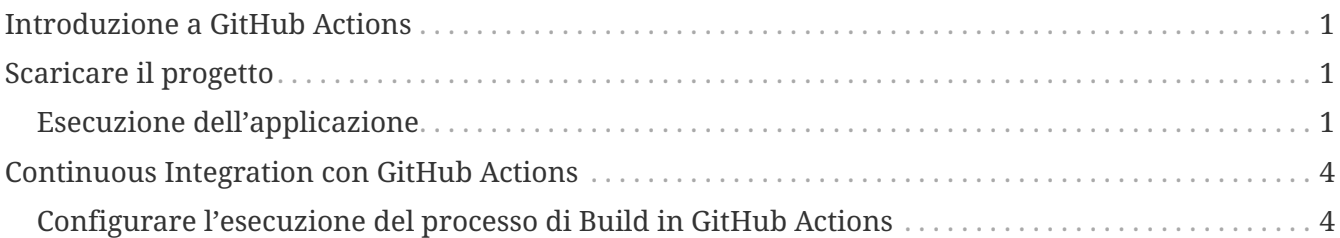

### <span id="page-0-0"></span>**Introduzione a GitHub Actions**

Far riferimento alle seguenti risorse:

- <https://docs.github.com/en/actions>
- <https://docs.github.com/en/actions/quickstart>
- <https://docs.github.com/en/actions/learn-github-actions/understanding-github-actions>

### <span id="page-0-1"></span>**Scaricare il progetto**

- Effettuare il fork del seguente progetto:
	- <https://github.com/dduportal/dw-demo-app>
- Scaricare Java JDK 8 (<https://adoptium.net/temurin/archive/?version=8>)
- Impostare la variabile JAVA\_HOME alla nuova JDK
- Effettuare il checkout del progetto presente nel repository personale
- Provare ad eseguire il processo di build del progetto eseguendo:
	- mvn install

### <span id="page-0-2"></span>**Esecuzione dell'applicazione**

L'artefatto generato dall'applicazione è un jar standalone.

**NOTE**

jar = "Java Archive". E' un archivio zip che contiene le classi Java compilate e i metadata

Questo jar contiene al suo interno un *embedded application server*. Per questo l'esecuzione dell'applicazione non richiede un *Java application server* come Tomcat o Jetty

L'applicazione verrà eseguita in 2 modi:

- **On the metal**: eseguendo l'embedded application server "as-is".
- **Tramite Docker**: build di una Docker image ed esecuzione di un Docker Container

#### **Esecuzione "on the metal"**

Andiamo ad eseguire l'applicazione "as is". Per un problema di porte non sarà possibile accedere all'applicazione da un web-browser, sarà comunque possibile verificare l'esecuzione da lina di comando.

**IMPORTANT**

L'obiettivo è di evidenziare com'è possibile eseguire dei test di Integrazione e degli Smoke test da un server senza interfaccia grafica.

- Eseguire il comando java con i seguenti parametri:
	- Path al jar file -jar
	- Il parametro "server" come primo argomento
	- Il path al file di configurazione YAML di DropWizard
- Il comando risultante è:

\$JAVA\_HOME/bin/java -jar ./target/demoapp.jar server ./hello-world.yml

- Una volta avviato verrà visualizzato il log nel terminale.
- Leggere le ultime linee di log:

```
...
INFO [2016-08-31 16:38:12,271] org.eclipse.jetty.server.ServerConnector: Started
application@674658f7{HTTP/1.1}{0.0.0.0:8080}
INFO [2016-08-31 16:38:12,272] org.eclipse.jetty.server.ServerConnector: Started
admin@5c8eee0f{HTTP/1.1}{0.0.0.0:8081}
INFO [2016-08-31 16:38:12,272] org.eclipse.jetty.server.Server: Started @4018ms
```
- L'applicazione è attiva nella porta 8080, e la consolle di amministrazione di DropWizard è attiva nella porta 8081
- Eseguire il seguente comando:

curl -v http://localhost:8080/

Risultato atteso:

```
* Trying ::1...
* Connected to localhost (::1) port 8080 (#0)
> GET / HTTP/1.1
> Host: localhost:8080
> User-Agent: curl/7.50.1
> Accept: */*
\rightarrow< HTTP/1.1 200 OK
< Date: Wed, 31 Aug 2016 16:44:37 GMT
< Last-Modified: Wed, 31 Aug 2016 14:07:30 GMT
< Content-Type: text/html; charset=UTF-8
< Vary: Accept-Encoding
< ETag: "8f2181178186417ce600f7d5716bb124"
< Content-Length: 345
\,<<!doctype html>
<head>
    <title>Hello Butler</title>
    <script src="angular.min.js"></script>
    <script src="hello.js"></script>
</head>
      <p>The ID is {{greeting.id}}</p>
      <p>The content is {{greeting.content}}</p>
* Connection #0 to host localhost left intact
```
• Ritornare al primo terminale. Verificare se viene visualizzato il seguente messaggio di log:

```
...
0:0:0:0:0:0:0:1 - - [31/Aug/2016:16:44:37 +0000] "GET / HTTP/1.1" 200 345 "-"
"curl/7.50.1" 5
...
```
• Terminare l'appicazione digitando la seguente combinazione di tasti: **CTRL-C**

```
...
\wedge C
INFO [2016-08-31 16:47:38,233] org.eclipse.jetty.server.ServerConnector: Stopped
application@674658f7{HTTP/1.1}{0.0.0.0:8080}
INFO [2016-08-31 16:47:38,236] org.eclipse.jetty.server.ServerConnector: Stopped
```

```
admin@5c8eee0f{HTTP/1.1}{0.0.0.0:8081}
INFO [2016-08-31 16:47:38,237] org.eclipse.jetty.server.handler.ContextHandler:
Stopped i.d.j.MutableServletContextHandler@66e889df{/,null,UNAVAILABLE}
INFO [2016-08-31 16:47:38,239] org.eclipse.jetty.server.handler.ContextHandler:
Stopped i.d.j.MutableServletContextHandler@383790cf{/,null,UNAVAILABLE}
```
## <span id="page-3-0"></span>**Continuous Integration con GitHub Actions**

Di seguito vengono definiti i passi per configurare l'esecuzione del processo di Build e Test di un applicazione Java gestita con Maven con GitHub Actions

### <span id="page-3-1"></span>**Configurare l'esecuzione del processo di Build in GitHub Actions**

Seguire la guida presente a questo indirizzo: \* [https://docs.github.com/en/actions/automating](https://docs.github.com/en/actions/automating-builds-and-tests/building-and-testing-java-with-maven)[builds-and-tests/building-and-testing-java-with-maven](https://docs.github.com/en/actions/automating-builds-and-tests/building-and-testing-java-with-maven)

#### **GitHub Actions Workflow, Events, Jobs, Actions, Runners**

Seguire la documentazione presente a questo indirizzo:

• <https://docs.github.com/en/actions/learn-github-actions/understanding-github-actions>

#### **Caratteristiche dell'ambiente di esecuzione del processo di build**

Le caratteristiche degli ambienti dov'è possibile eseguire i job sono descrtte [in questa pagina di](https://docs.github.com/en/actions/using-github-hosted-runners/about-github-hosted-runners#supported-runners-and-hardware-resources) [documentazione.](https://docs.github.com/en/actions/using-github-hosted-runners/about-github-hosted-runners#supported-runners-and-hardware-resources)

#### **Configurare il processo di build per il progetto di esempio**

- Aprilre il seguente indirizzo:<https://github.com/USER/PROJECT/actions/new>
- Selezionare il link "Set up a workflow yourself"
- Creare il file .github/workflows/build.yml contenente il seguente contenuto:

```
name: Java CI with Maven
on: [push]
jobs:
    build:
      runs-on: ubuntu-latest
      steps:
      - uses: actions/checkout@v3
      - name: Set up JDK 1.8
```

```
  uses: actions/setup-java@v3
    with:
      distribution: 'temurin'
      java-version: 8.0.332+9
      cache: 'maven'
  - name: Build with Maven
    run: mvn -B install --file pom.xml
```
Il processo di build eseguirà in un ambiente con le seguenti caratteristiche:

- **Sistema Operativo**: Ubuntu 22.04
- Vengono eseguiti i seguenti steps:
	- Effettuato il checkout del codice grazie alla action<https://github.com/actions/checkout>
	- Configurata la jdk 8 grazie alla action <https://github.com/actions/setup-java>
	- Eseguito il comando mvn -B install --file pom.xml

Se tutto è andato a buon fine, all'indirizzo <https://github.com/USER/PROJECT/actions/>sarà possibile vedere l'esecuzione e lo stato della build.

Per maggiori informazioni su come monitorare, risolvere problemi e attivare notifiche con Github actions consultare la seguente [documentazione](https://docs.github.com/en/actions/monitoring-and-troubleshooting-workflows)

Per maggiorni informazioni su come gestire informazioni sensibili consultare la seguente [documentazione](https://docs.github.com/en/actions/security-guides/security-hardening-for-github-actions)